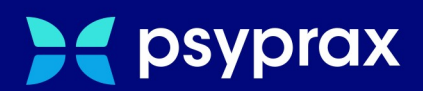

# **gSMC-KT tauschen -Cherry ST1506-**

**Kurzanleitung**

Version: 1.0.0 / gSMC-KT tauschen Cherry ST1506

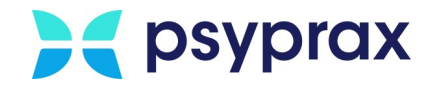

# **Impressum**

Herausgeber:

psyprax GmbH Landsberger Str. 308 80687 München

Der Herausgeber übernimmt keine Haftung für Schäden, die aus der nicht bestimmungsgerechten Verwendung, falsch verstandenen Inhalten oder der Verwendung von veralteten Informationen entstehen.

Alle in diesem Handbuch verwendeten Angaben mit persönlichen oder firmenbezogenen Daten wurden speziell für dieses Dokument erstellt. Sollten Ähnlichkeiten mit realen Personen und/oder Firmen bestehen, sind diese rein zufällig. Verwendete Gebrauchsnamen, Handelsnamen, Warenbezeichnungen usw. können auch ohne besondere Kennzeichnung Marken sein und als solche den gesetzlichen Bestimmungen unterliegen.

#### © 2023 psyprax GmbH:

Alle Rechte sind vorbehalten. Dies betrifft auch den Nachdruck sowie die Herstellung von Kopien und Übersetzungen.

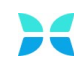

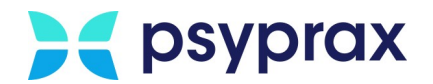

## **Sehr geehrte psyprax-Nutzer\* ,**

sollten weitere Fragen rund um das Programm aufkommen, steht Ihnen unser Support-Team gern zu folgenden Zeiten zur Verfügung:

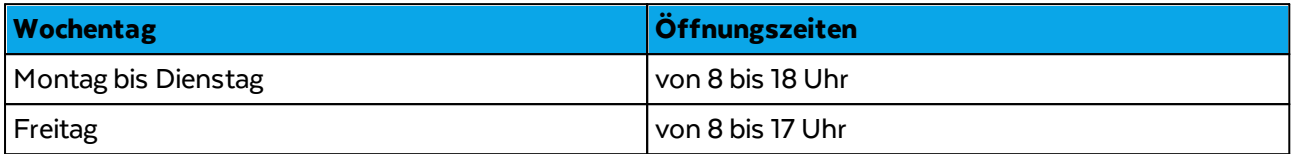

Bei Bedarf erreichen Sie uns auch per E-Mail unter folgender Adresse:

[info@psyprax.de](mailto:info@psyprax.de)

\*AusGründen der besseren Lesbarkeit verwenden wir in allen Texten das generische Maskulinum. Weibliche und anderweitige Geschlechteridentitäten werden dabei ausdrücklich mitgemeint, soweit dies für die Aussage erforderlich ist. DiesesVorgehen ist wertfrei.

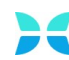

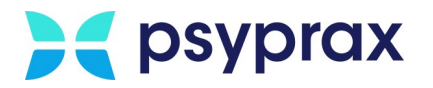

# **Inhaltsverzeichnis**

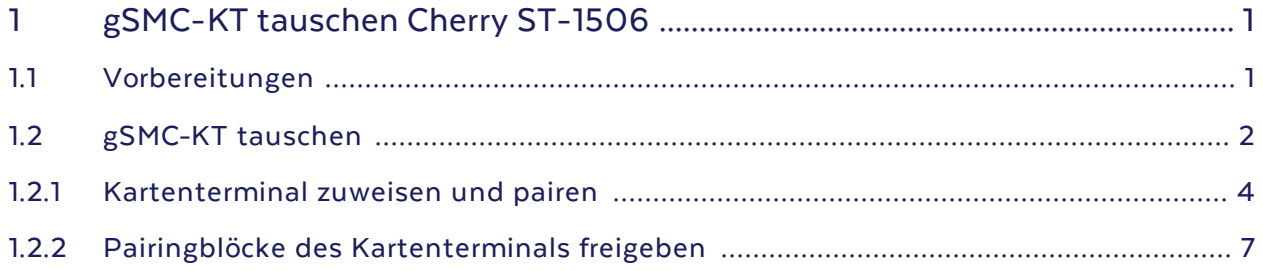

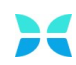

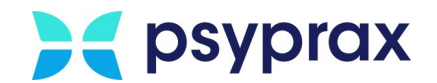

# <span id="page-4-0"></span>**1 gSMC-KT tauschen Cherry ST-1506**

Die gerätespezifische Security Module Card des Kartenterminals (gSMC-KT) ist eine Smartcard, welche direkt im Kartenterminal steckt. Sie dient den Teilnehmern der Telematikinfrastruktur (TI) als gerätespezifische Sicherheitskarte. Auf ihr sind Schlüssel und dazugehörige Zertifikate des Kartenterminals sicher abgelegt. Die gSMC-KT wird in einer Trägerkarte geliefert und muss vor dem Einsetzen in das Kartenterminal aus dieser herausgelöst werden.

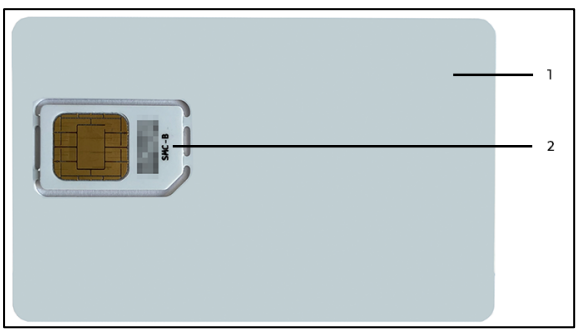

Trägerkarte mit gSMC-KT

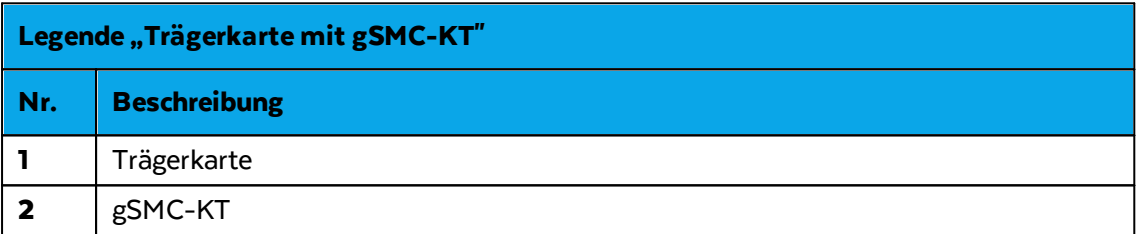

# <span id="page-4-1"></span>**1.1 Vorbereitungen**

Der Tausch einer gSMC-KT kann selbstständig durchgeführt werden. Als Vorbereitung folgende Punkte beachten:

- · Ist die neue gSMC-KT verfügbar?
- · gSMC-KT aus der Trägerkarte herauslösen und bereithalten.
- · Sind neue Siegel für den Steckplatz verfügbar?
- · Ein kleines Messer zum Lösen der Siegel bereithalten.

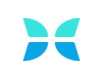

# <span id="page-5-0"></span>**1.2 gSMC-KT tauschen**

Um die gSMC-KT zu tauschen, wie folgt vorgehen:

1. Hauptmenü "Konnektor (TI)" und Untermenü "Kartensteckplätze und Karten..." öffnen.

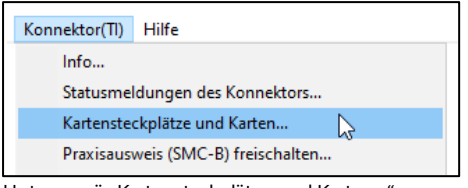

Untermenü "Kartensteckplätze und Karten..."

2. Im Fenster "Telematikinfrastruktur-Übersicht-Karten und Steckplätze" werden alle Steckplätze und deren Belegung angezeigt. Steckplatz der gSMC-KT ablesen.

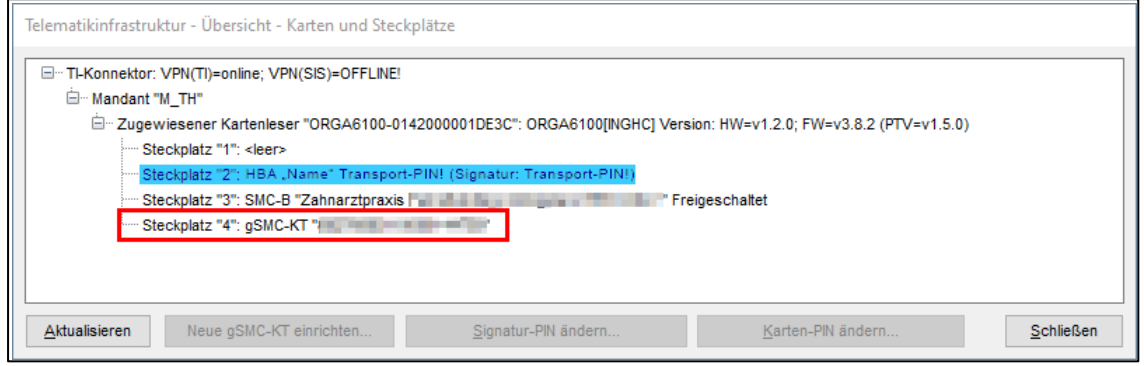

Fenster "Telematikinfrastruktur-Übersicht-Karten und Steckplätze"

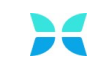

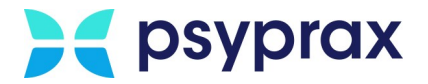

### Die seitlichen Kartensteckplätze des Cherry ST-1506 sind wie folgt verteilt:

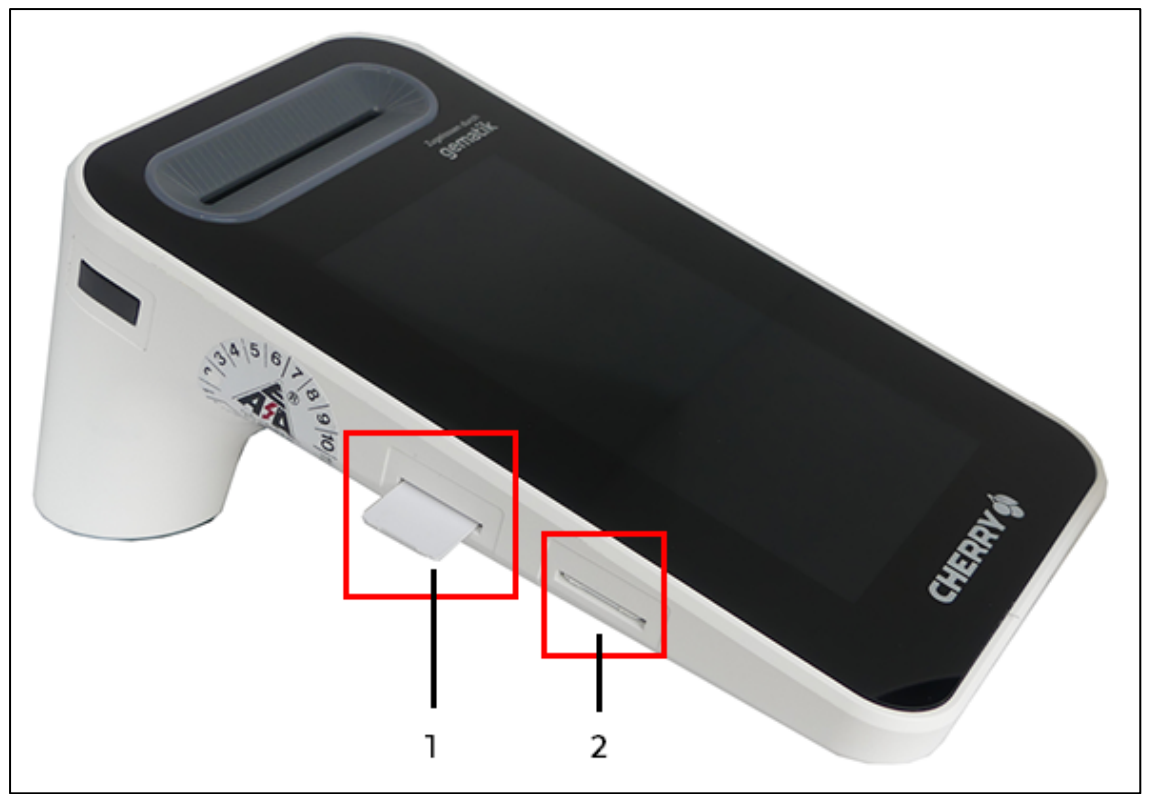

Anordnung der Kartensteckplätze – linke Seite

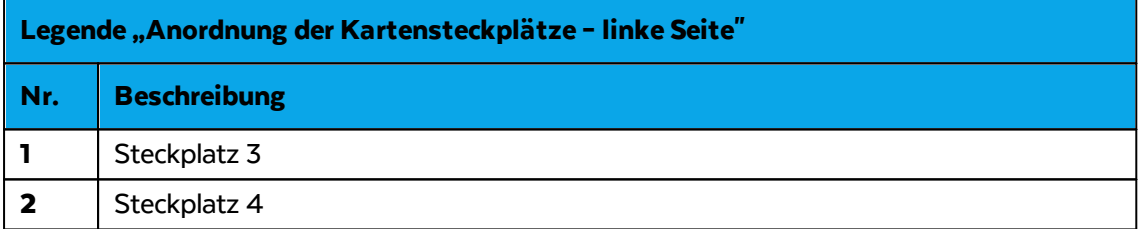

- 3. Kartenterminal abschalten. Dafür die Stromversorgung trennen.
- 4. Das Siegel vom Kartensteckplatz der gSMC-KT entfernen bzw. aufschneiden.

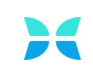

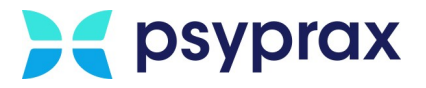

5. gSMC-KT aus dem Kartensteckplatz entnehmen. Dafür mit der Ecke der Trägerkarte die gSMC-KT vorsichtig nach innen drücken. Die gSMC-KT entriegelt sich spürbar und rutscht dann selbständig ein Stück aus dem Kartenterminal heraus.

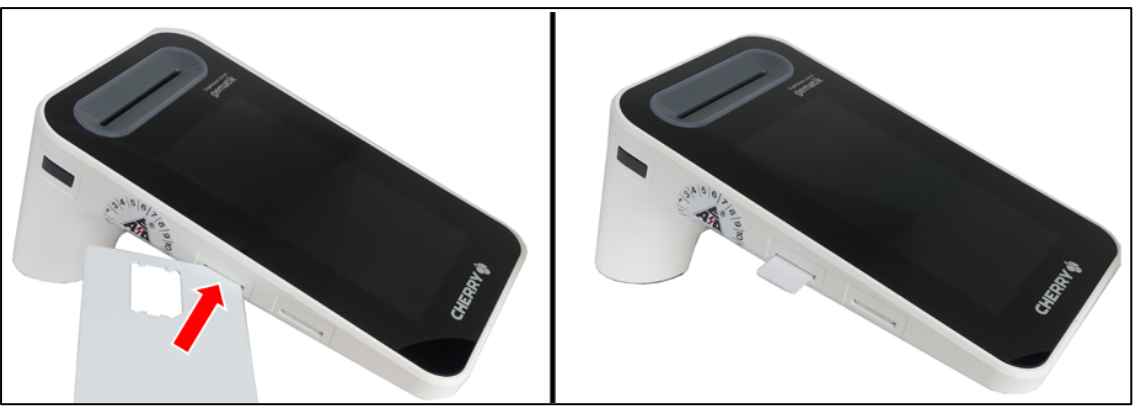

gSMC-KT entnehmen

- 6. Neue gSMC-KT in denselben Kartensteckplatz stecken, aus dem die alte gSMC-KT entnommen wurde. Die gSMC-KT mit der Ecke der Trägerkarte vorsichtig nach innen drücken, bis sie spürbar einrastet.
- 7. Den Steckplatz wieder versiegeln. Dafür ein offizielles Siegel verwenden. Ein mögliches Signum sollte vor dem Verkleben auf das Siegel geschrieben werden.
- 8. Kartenterminal anschalten. Dafür die Stromversorgung wieder herstellen. Das Kartenterminal benötigt ein paar Minuten, um einsatzbereit zu sein.

## <span id="page-7-0"></span>**1.2.1 Kartenterminal zuweisen und pairen**

Nach dem Wechsel der gSMC-KT verbindet sich das Terminal noch nicht automatisch. Es muss zunächst erneut zugewiesen und gepairt werden. Dafür wie folgt vorgehen:

- 1. Manager des Konnektors im Browser aufrufen.
- 2. Anmeldung mit Benutzername und Kennwort.

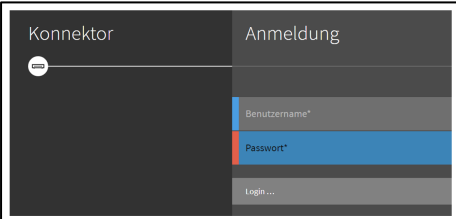

Anmeldung am Konnektor

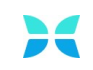

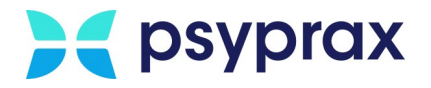

3. Im Hauptmenü "Praxis" das Untermenü "Terminals" und in der Folge das entsprechende Kartenterminal auswählen. Menüpunkt "Zuweisung zum Konnektor aufheben" anklicken.

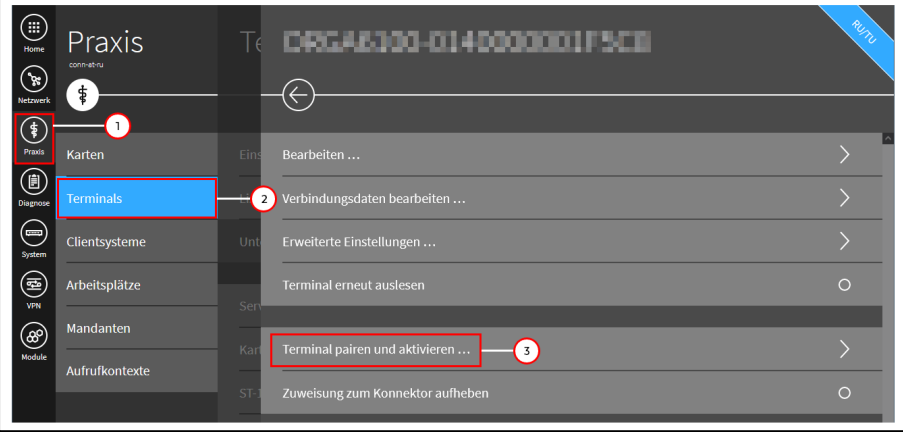

Zuweisung zum Konnektor aufheben

4. Im Hauptmenü "Praxis" das Untermenü "Terminals" auswählen. Menüpunkt "Terminal dem Konnektor zuweisen" anklicken.

| ⊕<br>Home<br>۴<br>Netzwerk                          | Praxis<br>conn-at-ru<br>$\frac{1}{3}$ | Τd             | CRGA6300-0140000001F5C8<br>$\leftarrow$           | RUNC    |
|-----------------------------------------------------|---------------------------------------|----------------|---------------------------------------------------|---------|
| ◈<br>Praxis                                         | Karten                                | Eins           | Bearbeiten                                        |         |
| ◉<br>Diagnose                                       | <b>Terminals</b>                      | $\overline{2}$ | Verbindungsdaten bearbeiten                       |         |
| $\rm (\hspace{-1.5pt} = \hspace{-1.5pt})$<br>System | Clientsysteme                         | Unt            | Erweiterte Einstellungen                          |         |
| ⊜<br>VPN                                            | Arbeitsplätze                         | Sen            | Terminal erneut auslesen                          | $\circ$ |
| 9                                                   | Mandanten                             | Kar            | Terminal dem Konnektor zuweisen<br>$\overline{3}$ | $\circ$ |
| Module                                              | Aufrufkontexte                        | ST-            | <b>Terminal entfernen</b>                         | fîl     |

Terminal dem Konnektor zuweisen

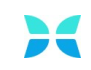

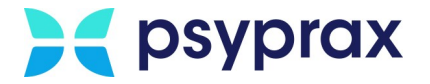

5. Im Hauptmenü "Praxis" das Untermenü "Terminals" auswählen. Menüpunkt "Terminal pairen und aktivieren" anklicken.

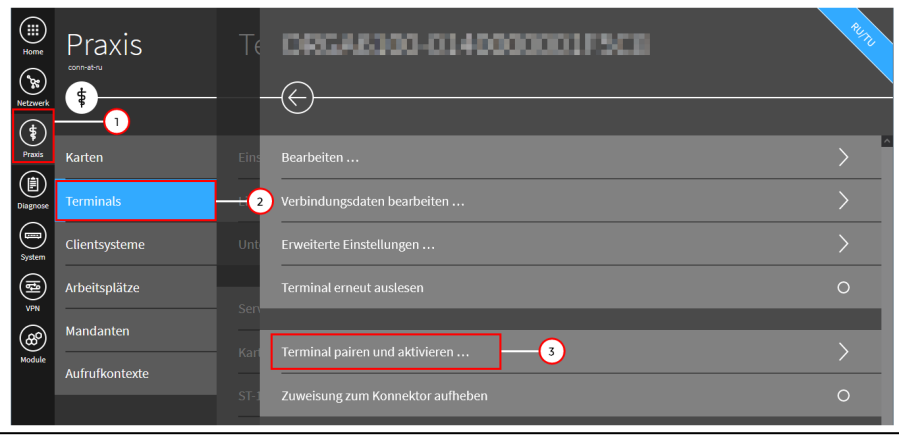

Terminal pairen und aktivieren

- 6. Abfrage des Fingerprints mit dem Menüpunkt "Fingerprint ist identisch" bestätigen.
- 7. Sicherheitsabfrage am Kartenterminal innerhalb der nächsten 60 Sekunden mit Taste "OK" bestätigen.

Treten keine weiteren Störungen auf, ist das Kartenterminal wieder mit dem Konnektor verbunden.

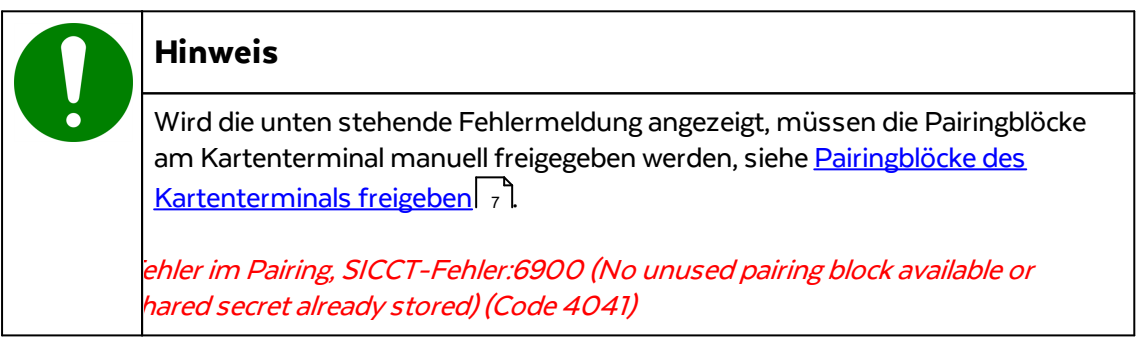

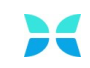

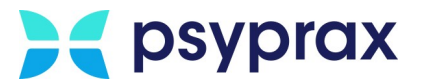

## <span id="page-10-0"></span>**1.2.2 Pairingblöcke des Kartenterminals freigeben**

Um die Pairingblöcke des Kartenterminals freizugeben, am Kartenterminal die folgenden Bedienschritte durchführen:

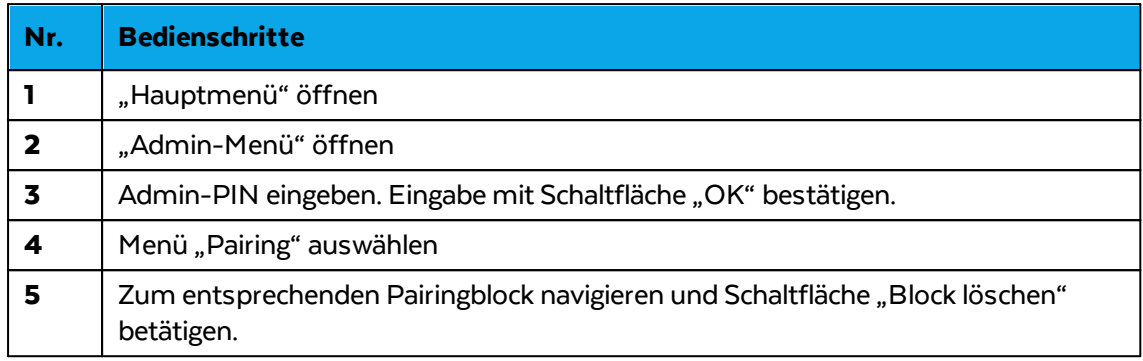

Nachdem die Pairingblöcke freigegeben wurden, mit Punkt 5 in Kapitel [Kartenterminal](#page-7-0) [zuweisen](#page-7-0) und pairen  $\sqrt{4}$  fortfahren.

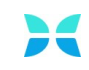